# **Wired LAN Terminal functionalites**

Remote control and monitoring of a projector from a PC (or Laptop) via wired LAN is also possible. Compatibility with Crestron / AMX (Device Discovery) / Extron control boxes enables not only collective projector management on a network but also management from a control panel on a PC (or Laptop) browser screen.

- **●** Crestron is a registered trademark of Crestron Electronics, Inc. of the United States.
- **●** Extron is a registered trademark of Extron Electronics, Inc. of the United States.
- **●** AMX is a registered trademark of AMX LLC of the United States.
- **●** PJLink applied for trademark and logo registration in Japan, the United States of America, and other countries by JBMIA.

### **Supported External Devices**

This projector is supported by the specified commands of the Crestron Electronics controller and related software (ex, RoomView ®).

<http://www.crestron.com/>

This projector is supported by AMX ( Device Discovery ).

<http://www.amx.com/>

This projector is compliant to support Extron device(s) for reference.

<http://www.extron.com/>

This projector supports all commands of PJLink Class1 (Version 1.00).

<http://pjlink.jbmia.or.jp/english/>

For more detail of information about the diverse types of external devices which can be connected to the LAN/RJ45 port and remote/control the projector, as well as the related control commands supporting for each external device, kindly please get contact with the Support-Service team directly.

#### **Connecting with LAN**

**1.** Connect an RJ45 cable to RJ45 ports on the projector and the PC (Laptop).

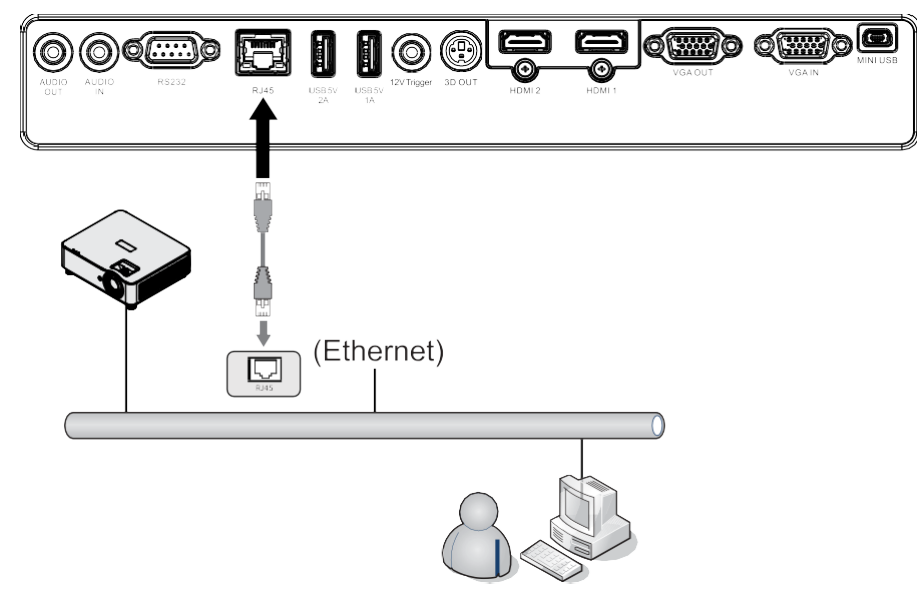

**2.** On the PC (Laptop), select Start → Control Panel →Network and Internet.

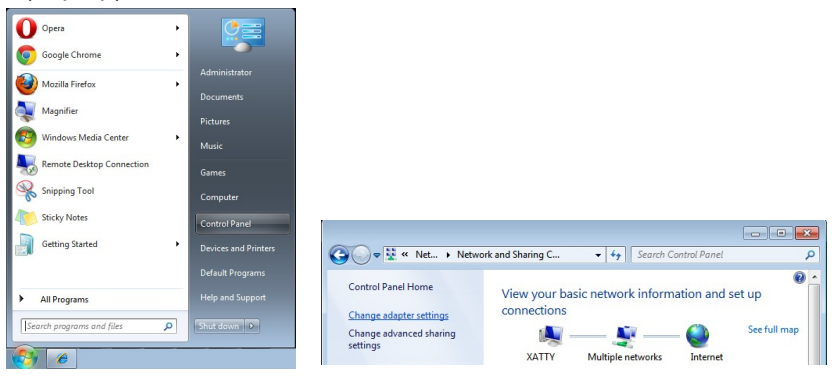

- **3.** Right-click on Local Area Connection, and select Properties.
- **4.** In the Properties window, select the Networking tab, and select Internet Protocol (TCP/IP).
- **5.** Click Properties.
- **6.** Click Use the following IP address and fill in the IP address and Subnet mask, then click OK.

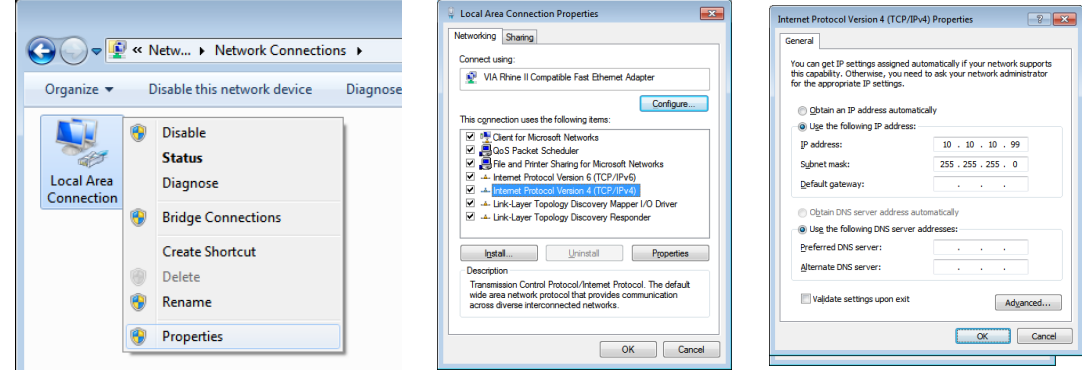

- **7.** Press the Menu button on theprojector.
- **8.** Select Settings2→ Advanced1 → Network
- **9.** After getting into Network, input the following:
	- **●** DHCP: Off
	- **●** IP Address: 10.10.10.10
	- **●** Subnet Mask: 255.255.255.0
	- **●** Gateway: 0.0.0.0
	- **●** DNS Server: 0.0.0.0
- **10.** Press (Enter) / ► to confirm settings.

Open a web browser

(for example, Microsoft Internet Explorer).

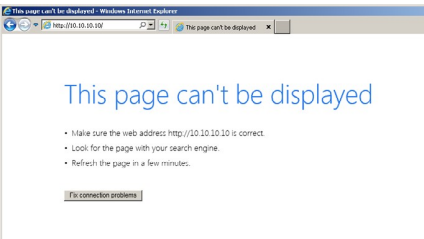

- **11.** In the Address bar, input the IP address: 10.10.10.10.
- **12.** Press (Enter) / ►.

The projector is setup for remote management. The LAN/RJ45 function displays as follows.

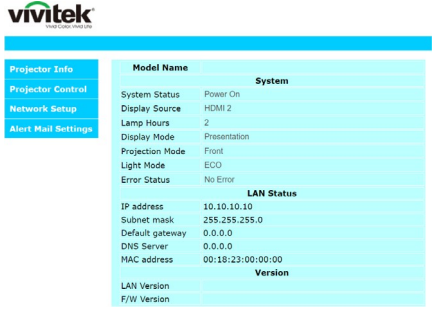

# **vivitek**

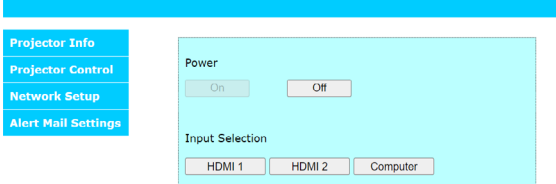

# **vivitek**

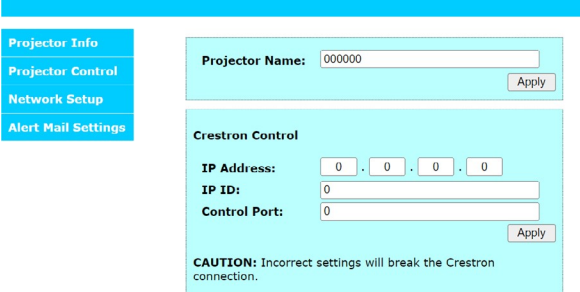

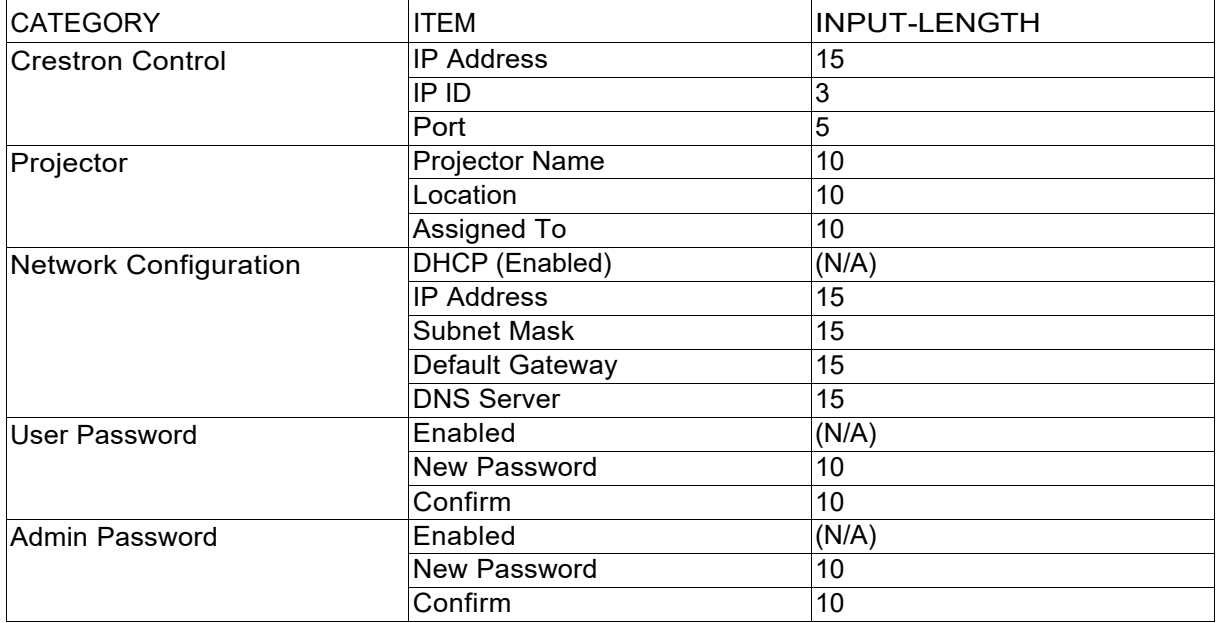

For more information, please visit [http://www.crestron.com.](http://www.crestron.com/)

### Preparing Email Alerts

- **1.** Make sure that user can access the homepage of LAN RJ45 function by web browser (for ex-ample, Microsoft Internet Explorer).
- **2.** From the Homepage of LAN/RJ45, click Alert Mail Settings.
- **3.** By default, these input boxes in Alert Mail Settings are blank.

#### **vivitek vivitek Send E-Mail** Enter the appropriate settings in the fields below:<br>(Your SMTP server may not require a user name or password.) Model Name Syster System Status **SMTP Server** Port:  $\boxed{25}$ Power On User Nam **Display Source** HDML2 **Password** Lamp Hours Mail Server Apply Display Mode Prese From: Projection Mode<br>Light Mode From To:  $cc:$ Mail Address Apply Error Status No Erro **LAN Status** E-mail Alert Op<br>Fan lock :<br>Case Open: IP address  $10.10.10.10$ Manuschen (1999)<br>Manuschen (1999)<br>Manuschen (1999)<br>Manuschen (1999)<br>Manuschen (1999)<br>Manuschen (1999)<br>Manuschen (1999) Subnet mask<br>Default gateway 255.255.255.0 **Lamp Hours Over**  $0.0.0.0$ Other Error port:<br>| Alert Option Apply **DNS Server**<br>MAC address  $0.000$  $00:18:23:00:00:00$ Send Test Mail LAN Version F/W Version

- **4.** For Sending alert mail, input thefollowing:
	- **●** The SMTP field is the mail server for sending out email (SMTP protocol). This is a required field.
	- **●** The To field is the recipient's email address (for example, the projector administrator). This is a required field.
	- **●** The Cc field sends a carbon copy of the alert to the specified email address. This is an optional field (for example, the projector administrator's assistant).
	- **●** The From field is the sender's email address (for example, the projector administrator). This is a required field.
	- **●** Select the alert conditions by checking the desired boxes.

#### **vivitek**

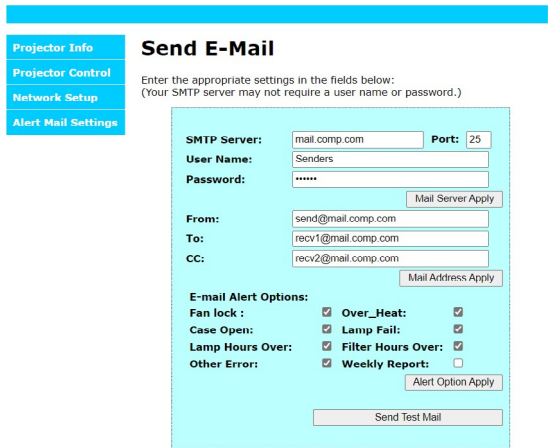

Note: Fill in all fields as specified. User can click Send Test Mail to test what setting is correct. For successful sending an e-mail alert, you must select alert conditions and enter a correct e-mail address.

# RS232 by Telnet Function

Besides projector connected to RS232 interface with "Hyper-Terminal" communication by dedicated RS232 command control, there is alternative RS232 command control way, so called "RS232 by TELNET" for LAN/RJ45interface.

### **Quick Start-Guide for "RS232 by TELNET"**

Check and get the IP-Address on OSD of the projector.

Make sure that laptop/PC can access the web-page of the projector.

Make sure that "Windows Firewall" setting to be disabled in case of "TELNET" function filtering out by laptop/PC.

Start => All Programs => Accessories => Command Prompt

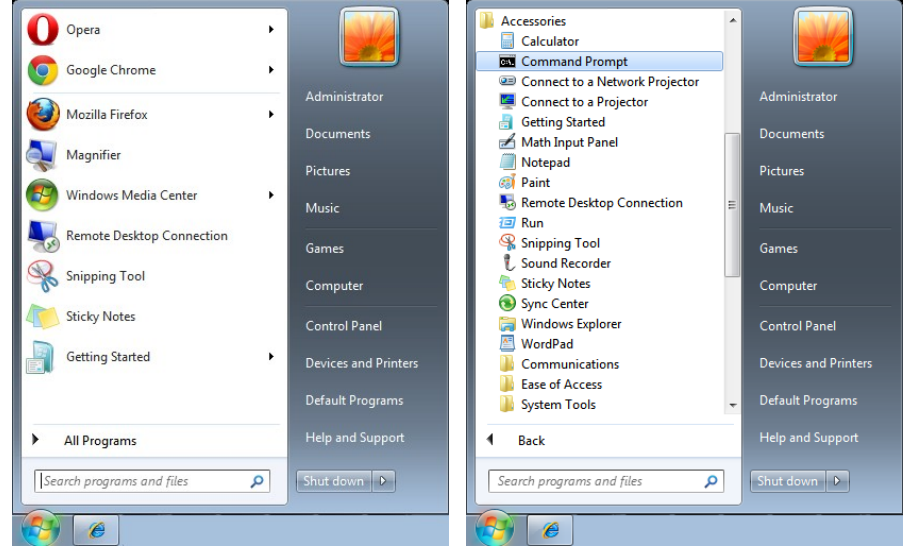

#### Input the command format like the below:

telnet ttt.xxx.yyy.zzz 7000 ("Enter" key pressed)

(ttt.xxx.yyy.zzz 7000: IP-Address of the projector)

If Telnet-Connection ready, and user can have RS232 command input, then "Enter" key pressed, the RS232 command will be workable.

# **How to have TELNET enabled in Windows 7 / 8 / 10**

By default installation for Windows, "TELNET" function is not included. But end-user can have it by way of "Turn Windows features On or Off" to be enabled.

Open "Control Panel" in Windows

Open "Programs"

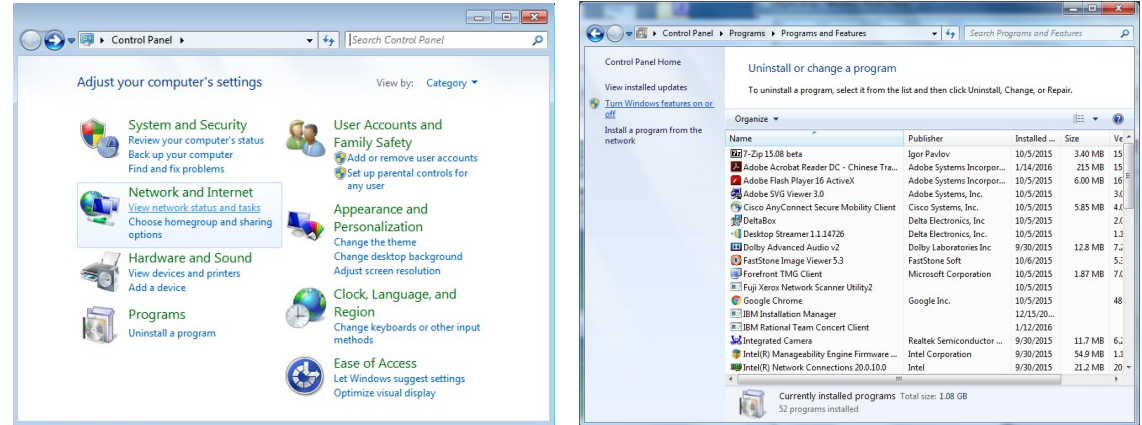

# Select "Turn Windows features on or off" to open Have "Telnet Client" option checked, then press "OK" button.

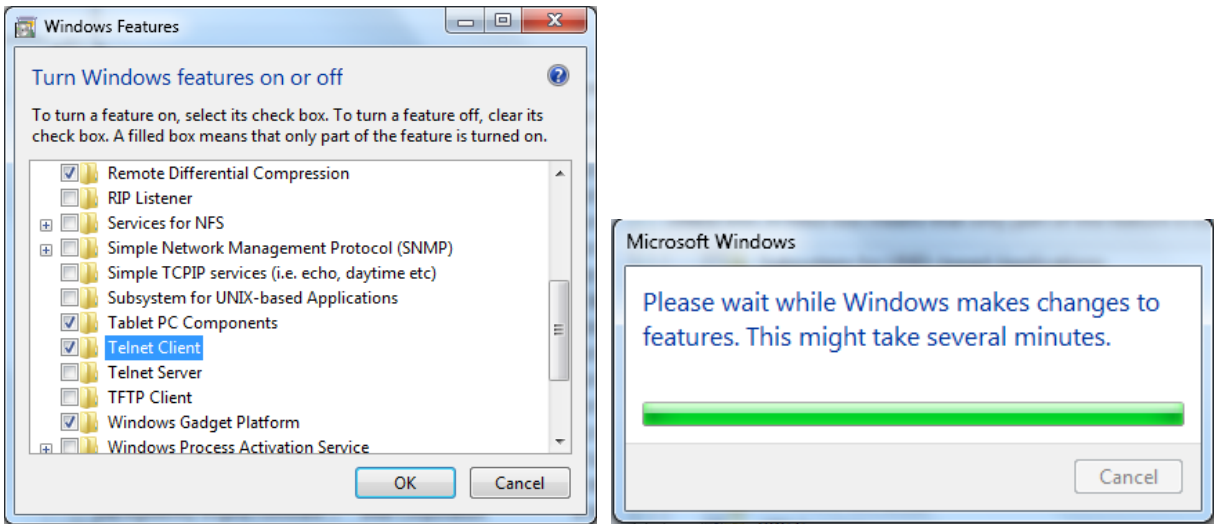

## **Specsheet for "RS232 by TELNET" :**

- **1.** Telnet: TCP
- **2.** Telnet port: 7000 (for more detail, kindly please get contact with the service agent or team)
- **3.** Telnet utility: Windows "TELNET.exe" (console mode)
- **4.** Disconnection for RS232-by-Telnet control normally: Close Windows Telnet utility directly after TELNET connection ready
- **5.** Limitation 1 for Telnet-Control: there is less than 50 bytes for successive network payload for Telnet-Control application.

Limitation 2 for Telnet-Control: there is less than 26 bytes for one complete RS232 command for Telnet-Control.

Limitation 3 for Telnet-Control: Minimum delay for next RS232 command must be more than 200 (ms).

(\*, In Windows built-in "TELNET.exe" utility, "Enter" key pressed will have "Carriage-Return" and "New-Line" code.)

# **7. RS-232 Communication**

#### Communication parameter setup

You can use the serial control command to input commands for projector control or retrieve its operational data through Windows client terminal software

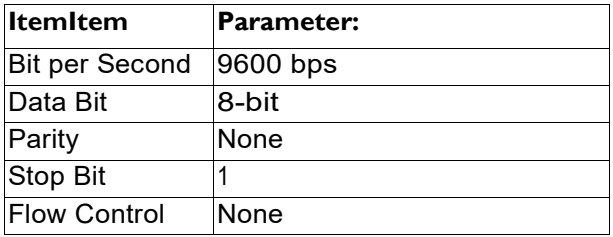

Operation commands

### Operation command syntax

An operation command is prefixed by character "op", followed by control commands and settings separated by space blank [SP], and ended by carriage return pair "CR" and "ASCII hex 0D".Syntax of serial control commands:

op[SP]<operation command>[SP]<Setting Value>[CR]

op A constant indicating this is an operation command.

[SP] Indicate one blank space.

[CR] Indicate the command ending carriage return pair "CR" and "ASCII hex 0D".

Setting value Settings of operation command

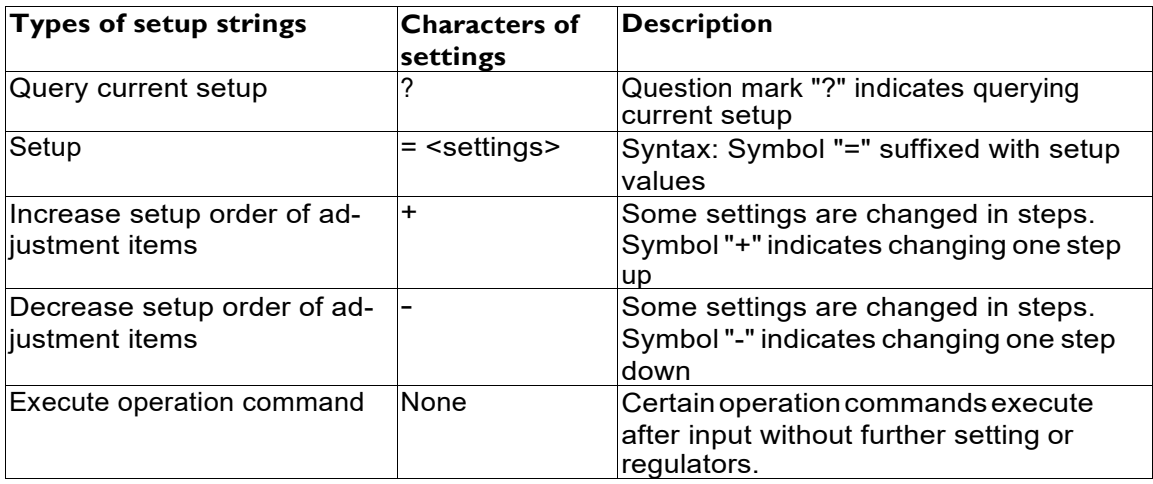

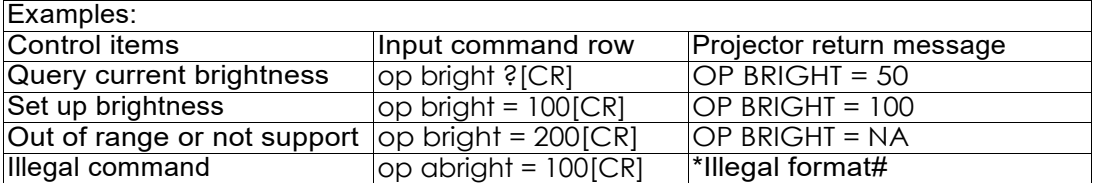

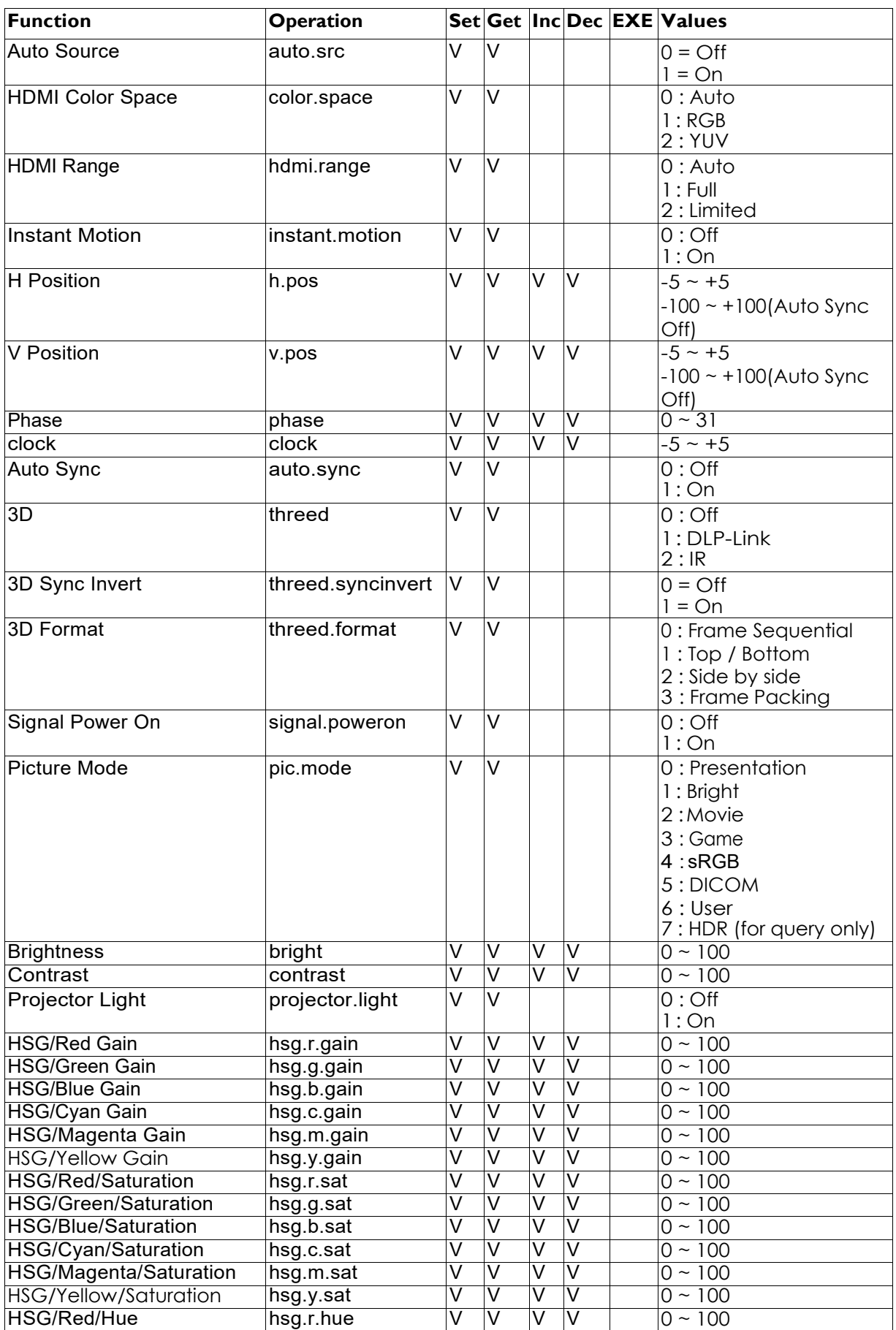

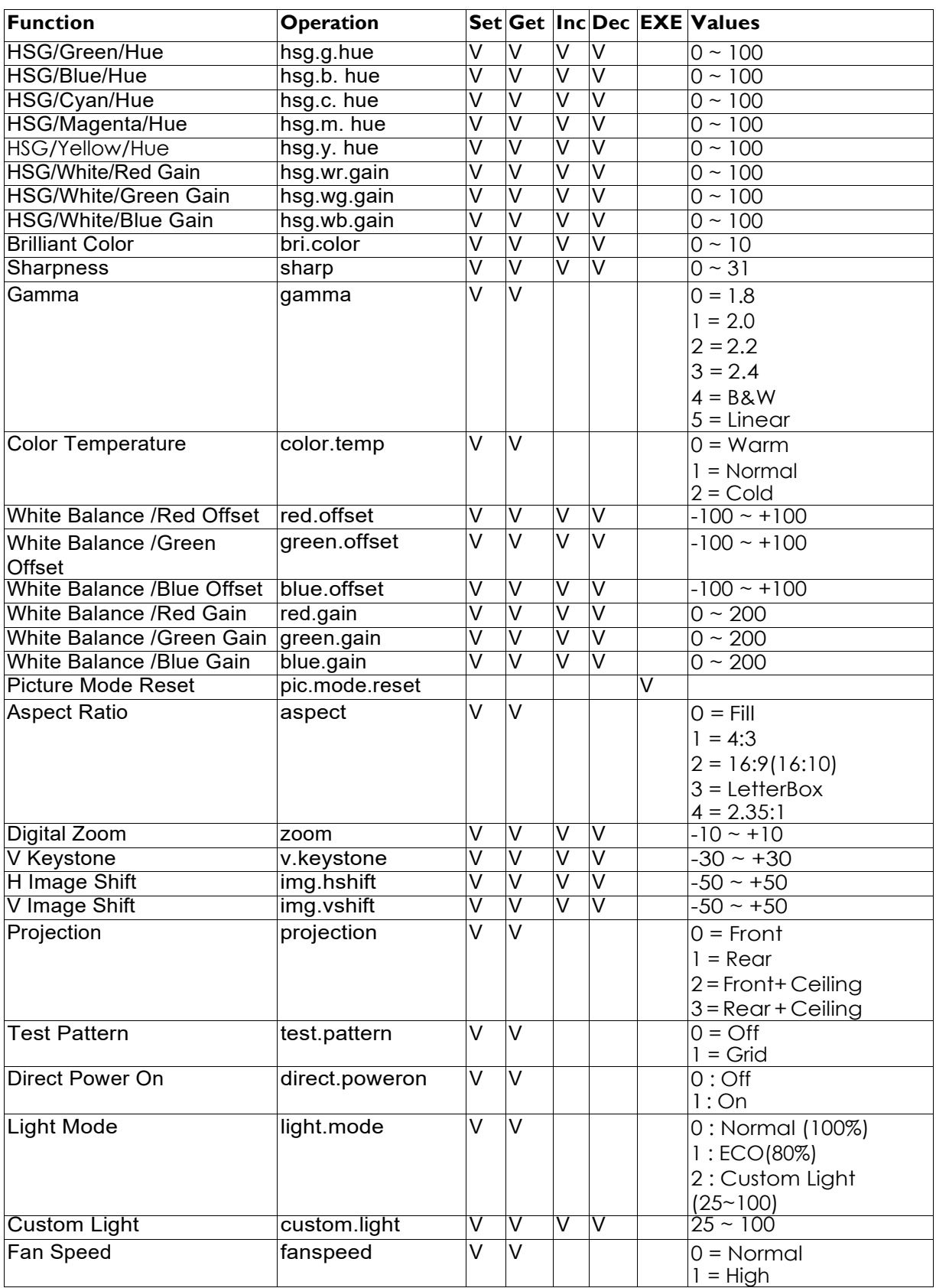

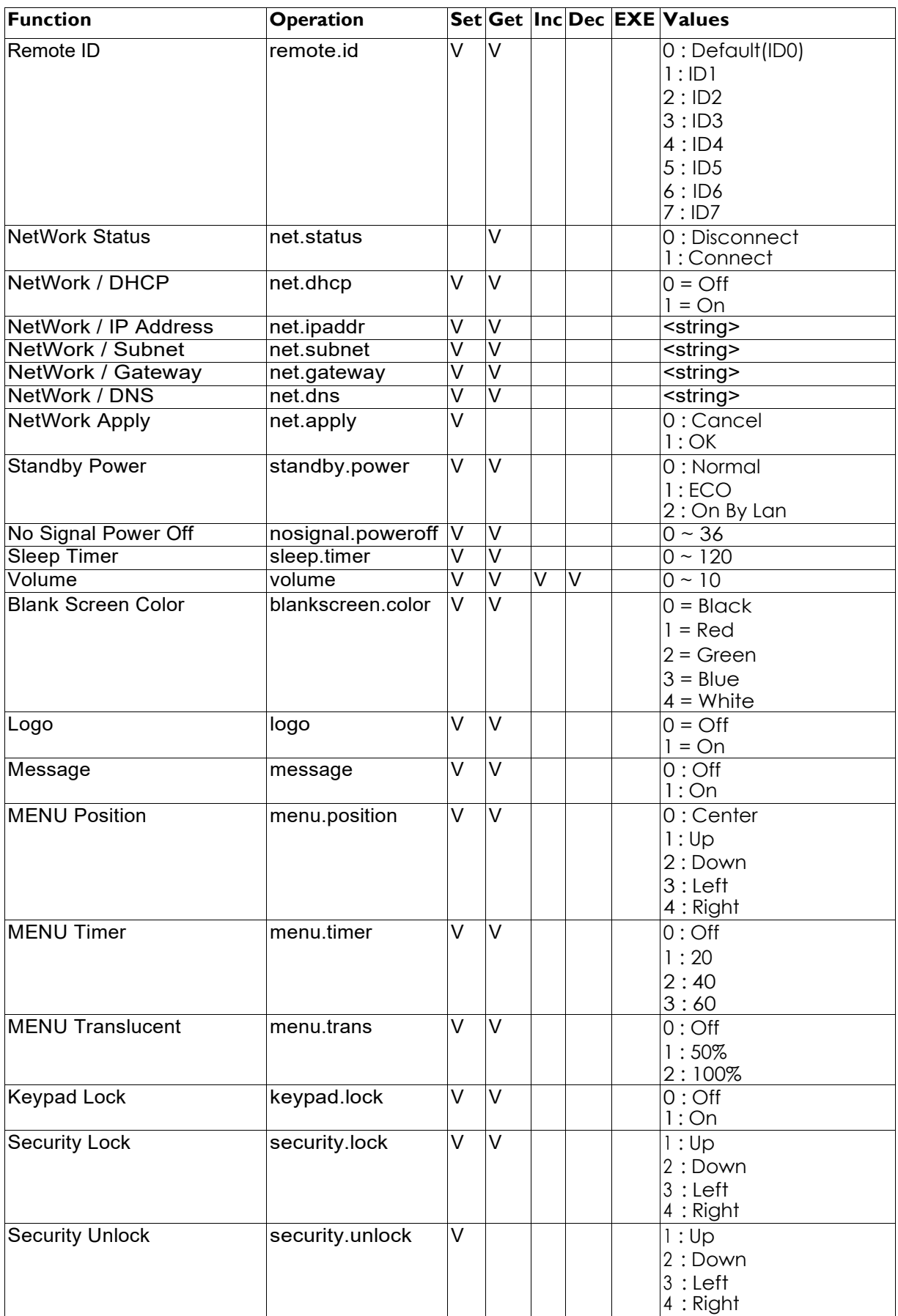

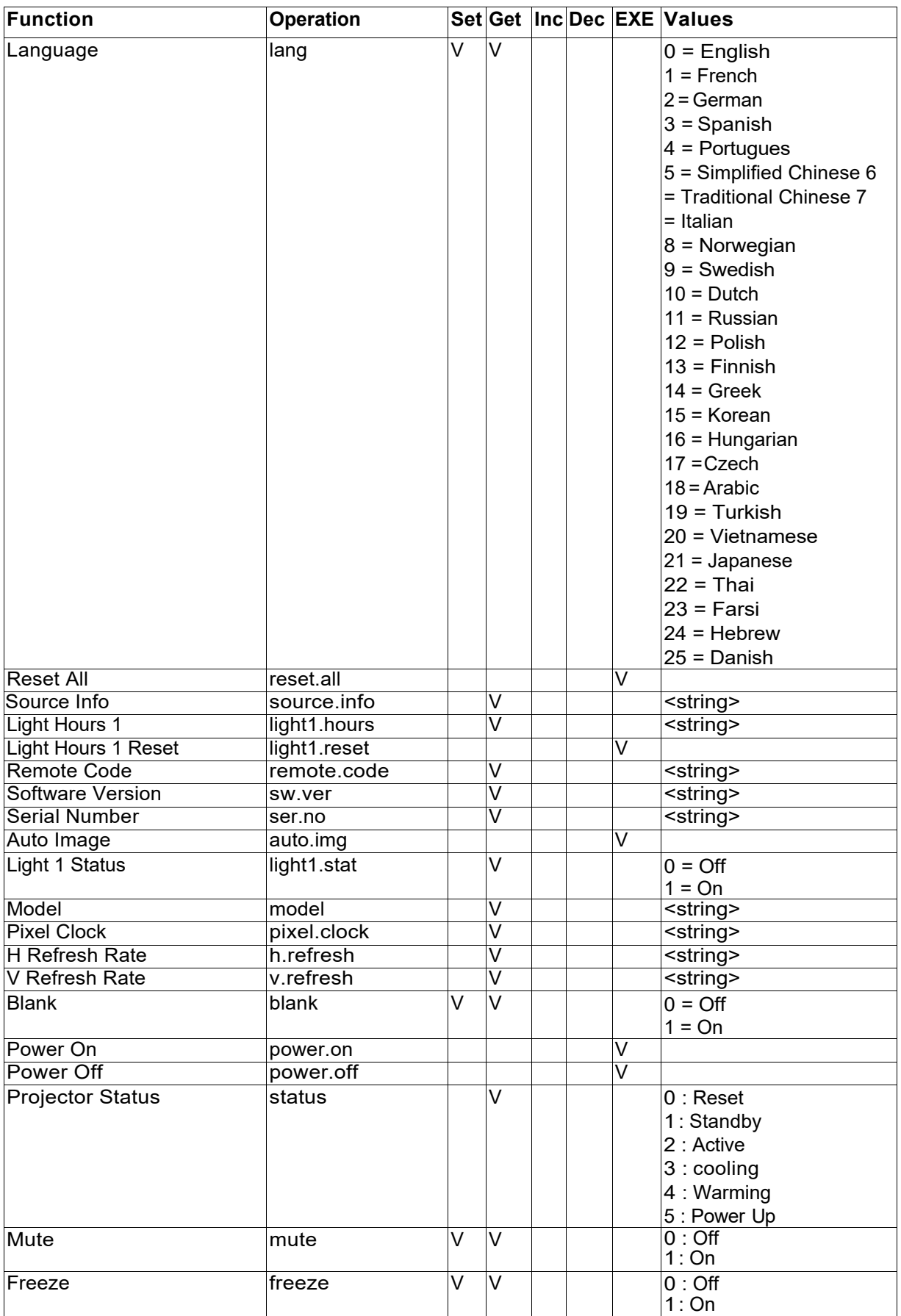

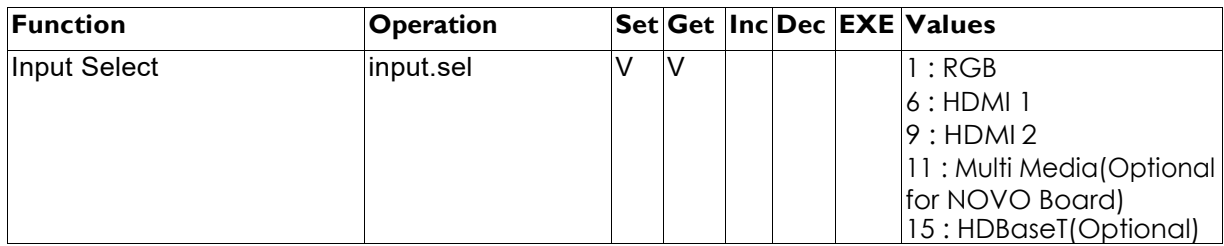